## **New Referee Registration Instructions**

- 1. <https://learning.ussoccer.com/referee>
- 2. Register a new REFEREE account

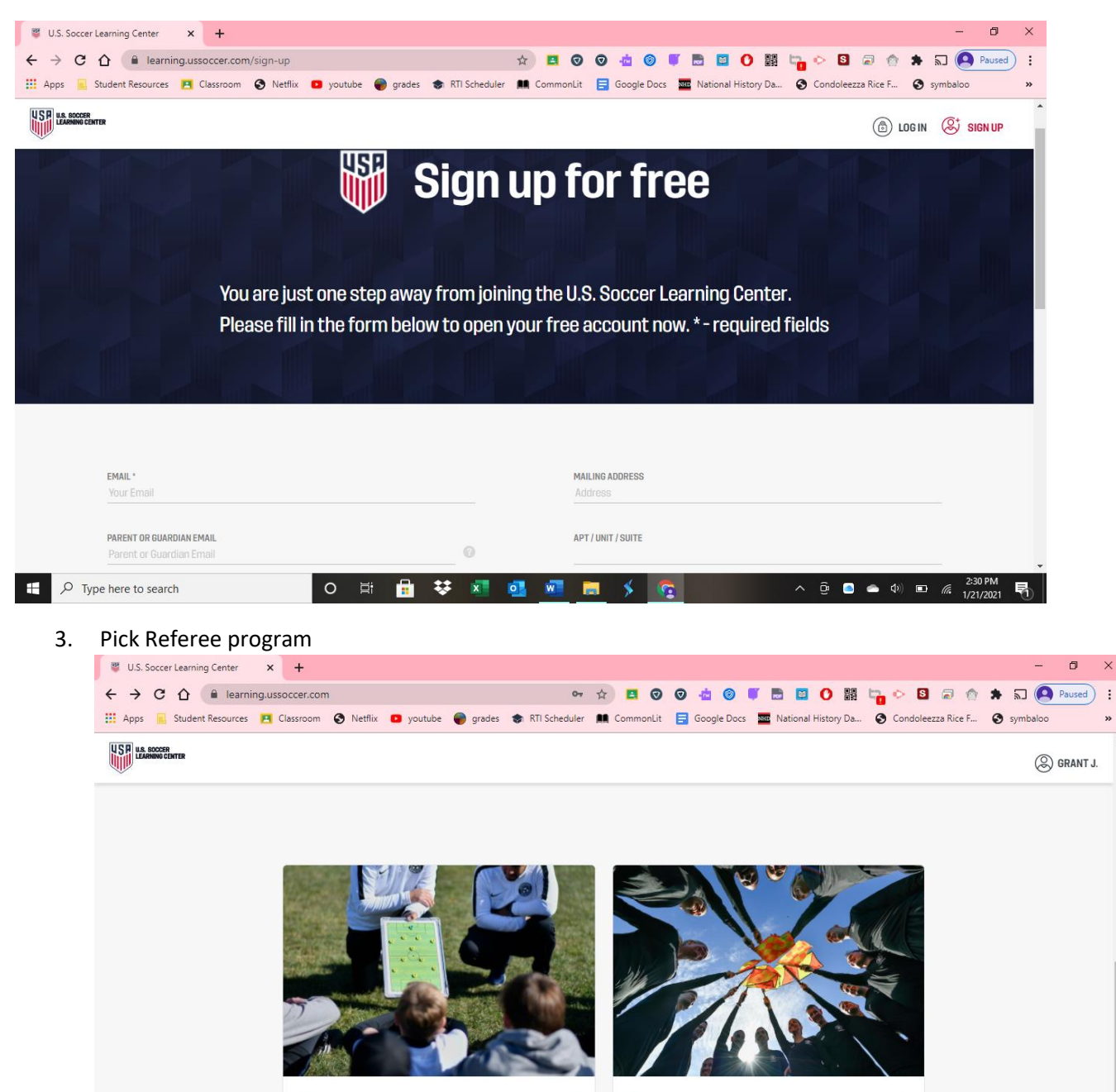

自梦图画画画

**REFEREE PROGRAM** 

 $\sqrt{2}$ 

△  $\odot$  ● ● <sup>(1)</sup> ■ *6*  $\frac{2:34 \text{ PM}}{1/21/2021}$  ■

4. Then choose START your journey

g.ussoccer.com/coach

D Type here to search

**COACHING EDUCATION** 

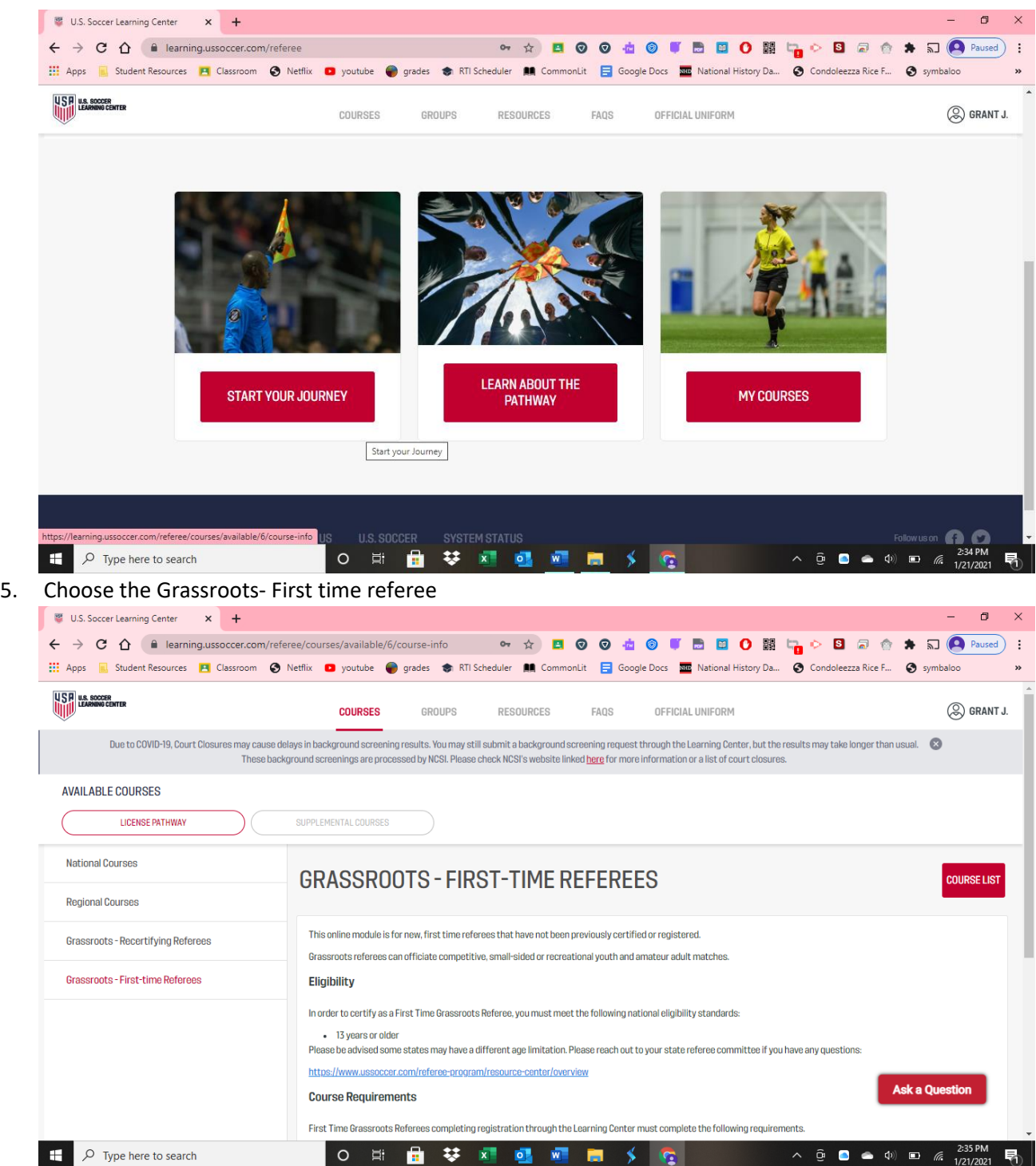

6. Then choose the red course list button

7. Then choose the course you want.

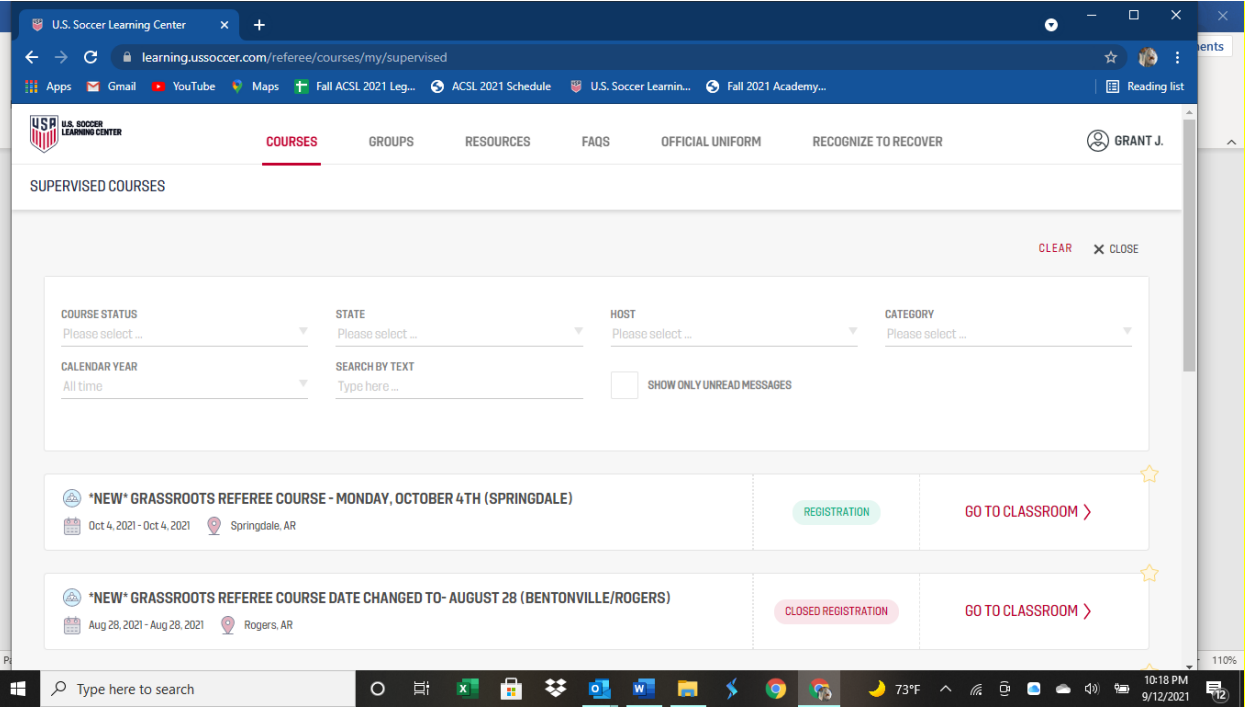

Chose the course details.

- 8. Then pick the red registration button in the middle of the screen.
- 9. Pay for the course.
- 10. Once you have registered go to the home screen and choose Courses then choose My Courses.

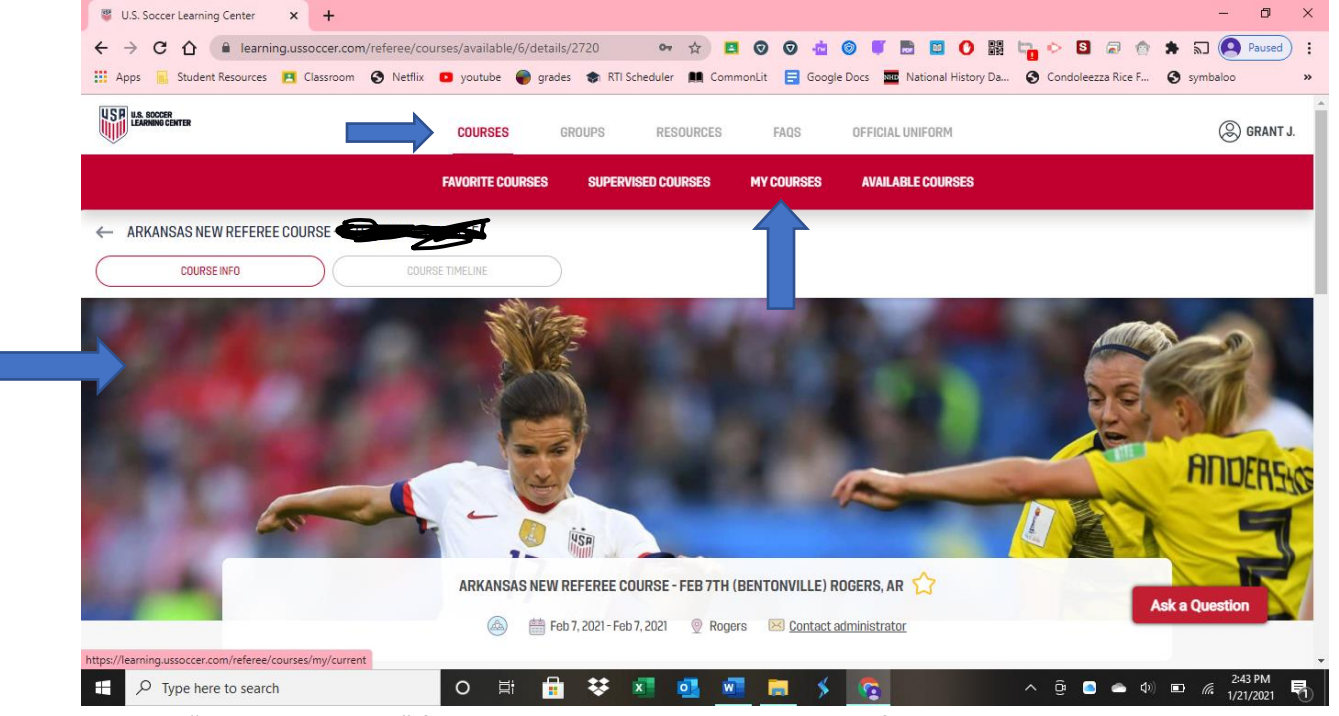

- 11. Click on "Go To Classroom" for the course that you just registered for.
- 12. Click on the Assignments button.

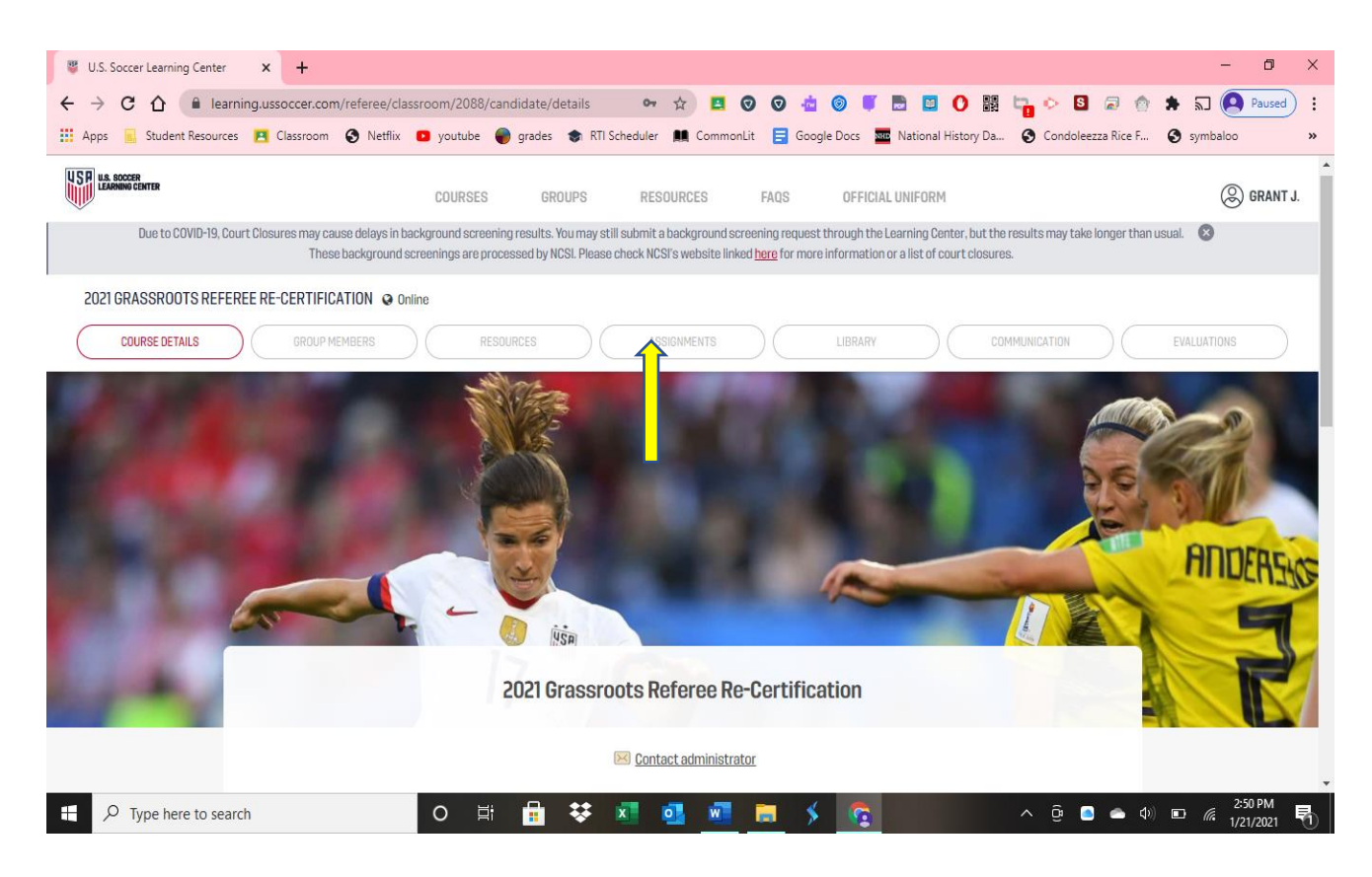

- 13. Then start the assignments listed below. You can go back to your assignments any time you need to go back. Each time you finish assignment it will check it off the list of things to be done.
- 14. If you have any questions please text or call Geoff Jones @ 479-276-1314 or Grant Jones@ 479- 426-3469.